## <sup>Q</sup> **教材-上傳方式**

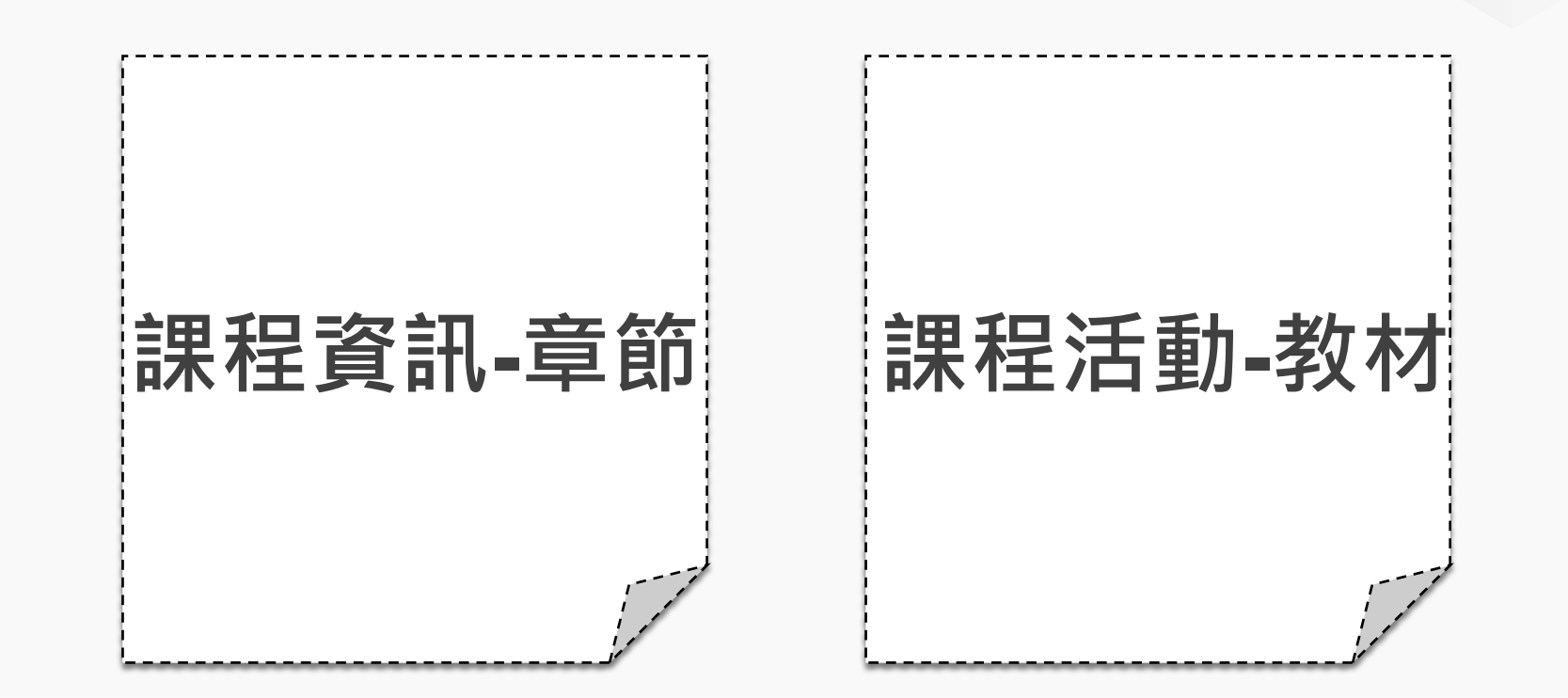

## **參考檔案(網頁版)**

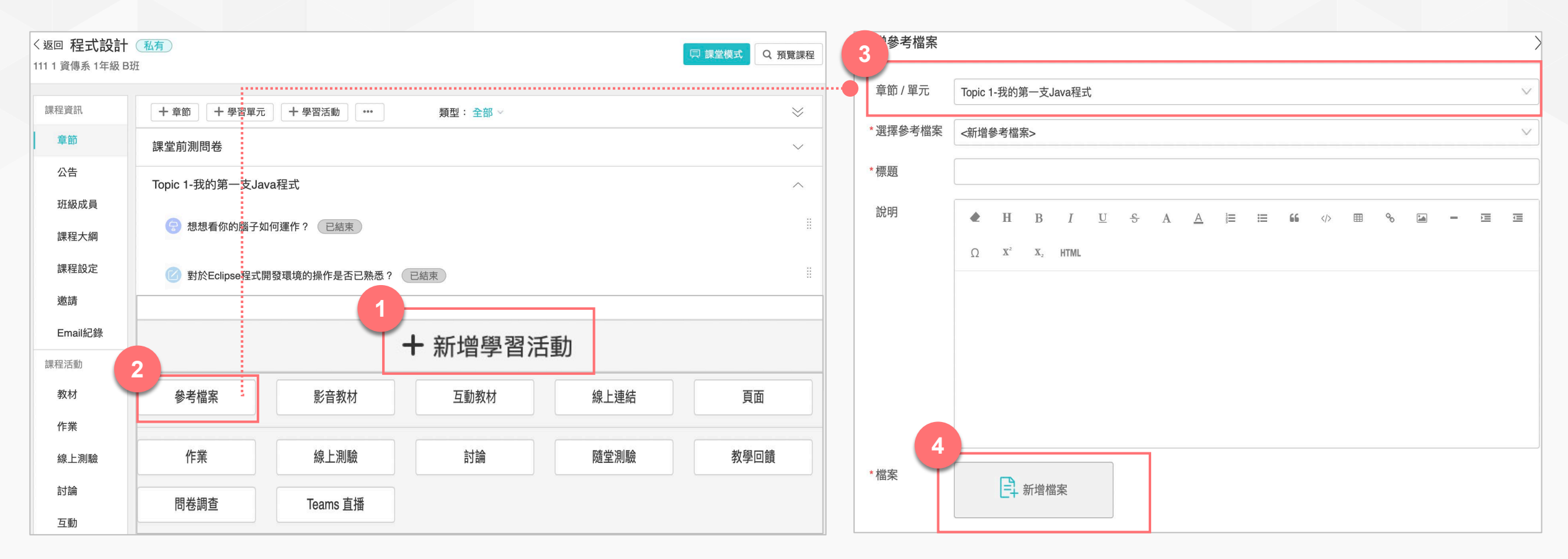

**點選「新增學習活動」接著點選「參考檔案」。 輸入標題,並點選「新增檔案」,由電腦或資源庫中選擇檔案上傳。**

## **影音教材(網頁版)**

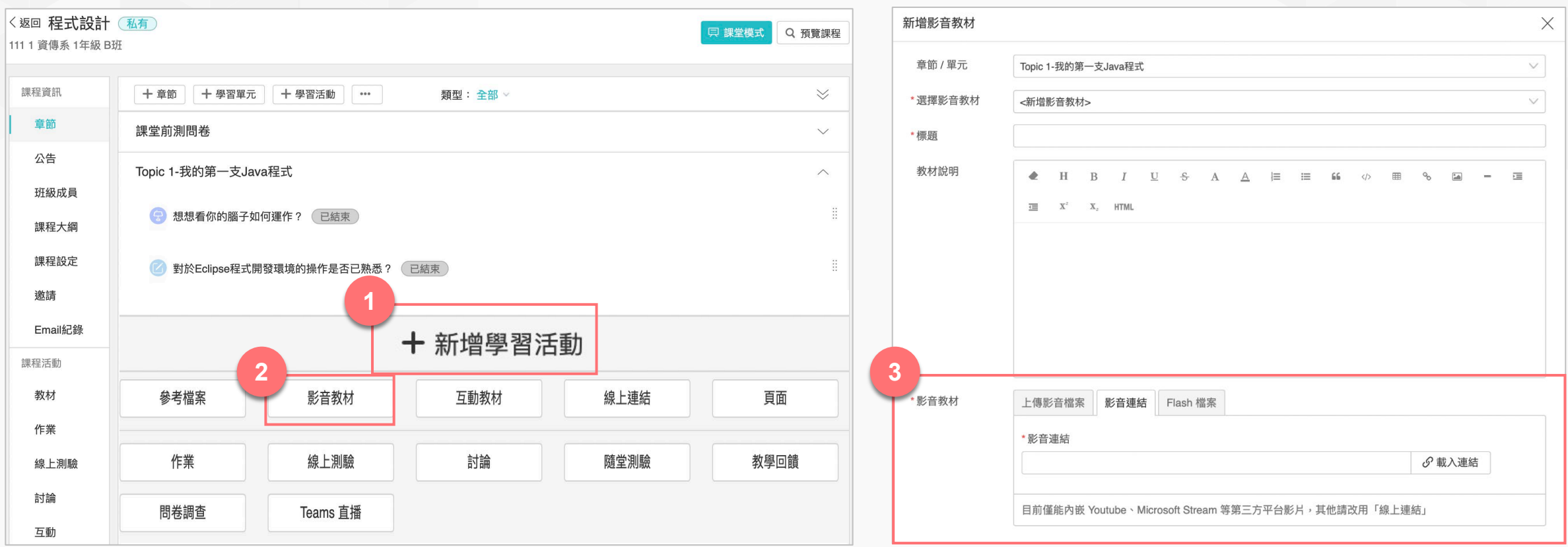

**點擊「新增學習活動」並選擇「影音教材」。**

選擇上傳影音檔案(可由電腦或資源庫選擇檔案上傳』, 或將 **影音連結貼入欄位中。**

**每門課的空間容納為5GB,包含課程教材、影音、講義、等 資料,建議教師將影音內容使用YouTube連結方式。**